**Sg** 

 $^{\circ}$ 

**SG Smart Guide**

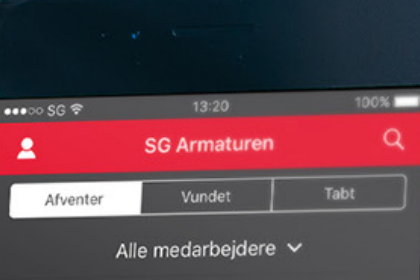

Hotel Rye, Industrikøkken Version 20-01-2016 Martin Berg

Gangareal, Nodes Aps Version 20-01-2016 Søren Kirk

Anders & Lis Hansen Version 20-01-2016 Søren Kirk

Lyngby Møbler Version 20-01-2016 Martin Berg

156874

15687425

**Opret tilbud** 

## **Vigtigste features i SG Smart Guide**

- Lysberegning jvf EN12464-1
- Energiberegning med tilbagebetalingstid.
- Arbejdstidsberegning som følger Landspriskuranten for installationsarbejde fra Tekniq og Dansk El-forbund.
- Tilbud med eget logo og virksomhedsoplysninger.
- Tilbuds-, ordre- og opfølgningsadministration.
- Bruger- og prisadministration.
- Markedsføringsmodul imod egne kunder.
- Modtag opgaveforespørgelser fra slutkunder i dit lokalområde.
- Tilgængelig på alle platforme. (App Store, Google Play, Windows Store og WEB)

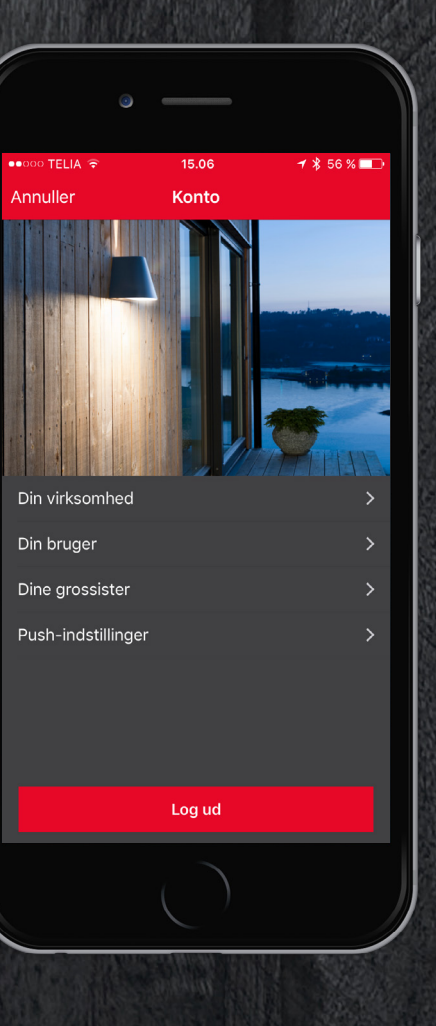

- 1. Vælg bygnings- og rum type.
- 2. Indtast mål på rummet.
- 3. Vælg belysning.
- 4. Indtast eksisterende belysning.
- 5. Tilbud med lys- og energiberegning samt totalpris udregnes.
- 6. Send tilbuds PDF direkte til kunde med dit firma som afsender.

### **Prøv vores nye SG Smart Guide App, der nemt og hurtigt laver lysberegning og prisoverslag direkte ude ved kunden.**

## **Det ultimative værktøj til installatøren Virksomhedsprofil**

## **Step 2**

- 1. Tryk "Opret virksomhed".
- 2. Indtast CVR nummer der laves et automatisk opslag i CVR databasen.
- 3. Adresse informationer hentes ind.
- 4. Er CVR nummeret registreret som installationsvirksomhed eller rådgivende ingeniør, accepteres profilen. Hvis profilen ikke bliver godkendt, sendes den til godkendelse hos SG. Hvis CVR nummeret er kunde hos en el-grossist, vil det blive godkendt.
- 1. Upload din virksomheds logo (vil fremgå i tilbuds-PDF).
- 2. Indtast din timepris.
- 3. Indtast den % fortjeneste du vil tjene på SG's vejledende priser.
- 4. Beslut om dine godkendte medarbejdere må ændre i priserne. Dette kan være forskelligt fra bruger til bruger.
- 5. Du kan vælge at tildele flere brugere administratorrettigheder.
- 6. Inviter de medarbejdere, som du ønsker skal kunne give tilbud, til at downloade app'en. Du indtaster et navn og en e-mail – og brugeren modtager en automatisk e-mail med link til download, samt en vejledening til hvordan medarbejderen tilknyttes virksomhedsprofilen.
- 7. Når en bruger har tilknyttet sig til virksomhedsprofilen, vil brugeren kunne ses under din virksomhedsprofil. Som administrator kan man til enhver tid tilføje eller slette brugere.
- 8. Vælg den/de grossister du benytter, og indtast kontaktoplysninger og kontonummer under "Dine grossister".

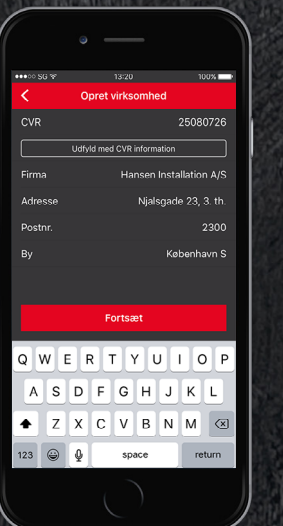

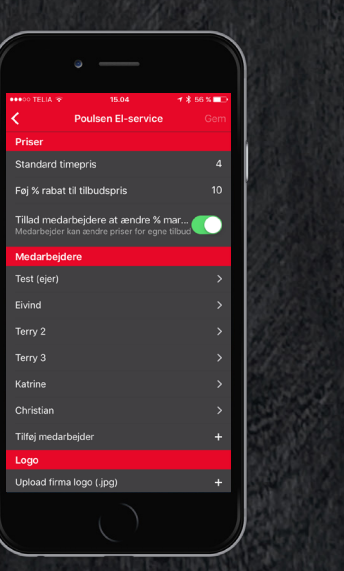

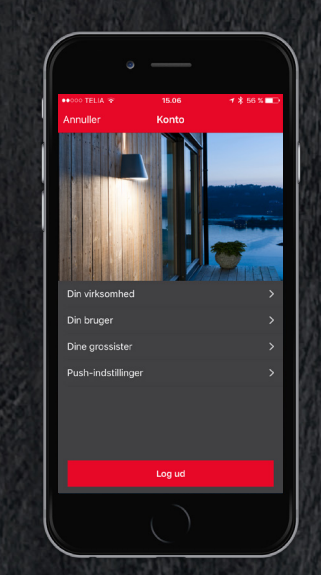

## **Step 1**

**www.smartguide.sg-as.dk**

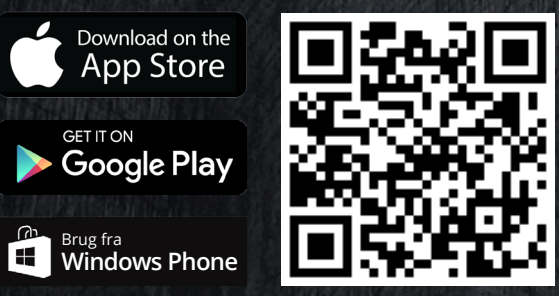

## **Oprettelses af tilbud med lysberegning**

## **Step 2 – Tilføj Produkter Step 3 – Lav energiberegning (valgfrit) OBS**

- Tryk opret tilbud Indtast tilbudsnavn og evt. referencenummer.
- Vælg opgavetype og tryk "OK".
- Vælg rumtype og tryk "OK".
- Vælg rumform (en af nedestående) og tryk "OK".
- 1. *Rektangulært eller L-formet:* Indtast bredde, længde og højde. Optegning af rum og lysberegning udføres, så armaturtyper og antal kan findes, så det overholder EN12464-1.
- 2. *Indtast m2 og højde manuelt:* Der laves ikke en optegning af rummet, men der foretages stadig en lysberegning, så armaturtyper og antal kan findes, så det overholder EN12464-1
- 3. *Undlad m2 :* Benyttes hvis du kender antallet af armaturer som skal benyttes, men der foretages ikke nogen lysberegning.
- ganges med den timepris der er indtastet i virksomhedsprofilen. Både monteringstid og timepris kan ændres.
- Prisen på produktet ligger allerede i systemet, og her tillægges den %-marginal som der er indtastet i virksomhedsprofilen.
- Der kan tilføjes øvrigt arbejde via en beskrivelse og en samlet pris. Der kan tilføjes så mange linjer der ønskes.
- Tilføj produkt hvis punkt 1 eller 2 i Step 1 er benyttet, foreslår SG Smart Guide automatisk de produkter som kan benyttes, samt et antal, ud fra den lysberegning der er lavet.
- Klik på produkter for at se flere detaljer og lav dit produktvalg.
- Arbejdstiden er udregnet i Kalkia, og følger Landspriskuranten for installationsarbejde fra Tekniq og Dansk El-forbund. Denne tid

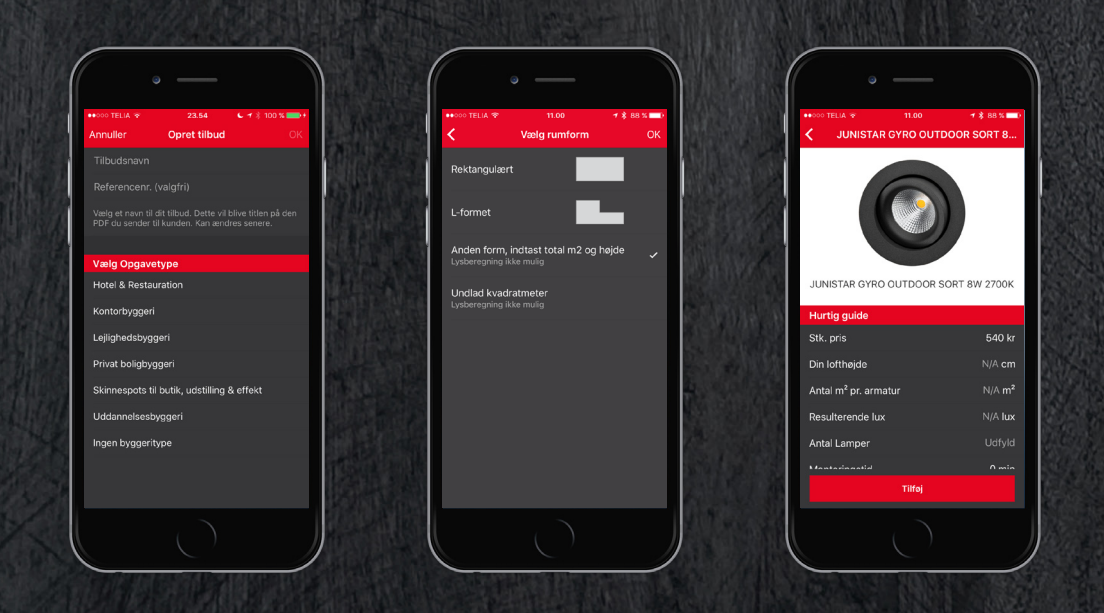

• Et tilbud kan indeholde et eller flere rum, rumtyper og rumformer. Du skal tilføje endnu et rum, hvis der er flere forskellige rum. Hvis der er flere af samme rum, skal du angiv antal.

- Tilføj eksisterende belysning.
- Vælg lyskildetype fra listen.
- Indtast brændtimer og nuværede wattage.
- Flere lyskildetyper kan tilføjes.

Levetid, udskiftningspris og tid er standardværdier som er indlagt. Pris pr. Kw/h er ligeledes default, men kan ændres under "se værdier".

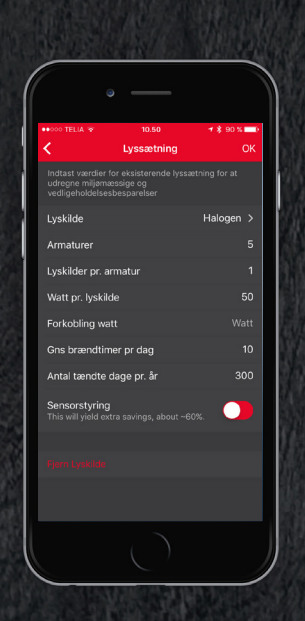

Det er også muligt at lave et lyntilbud på X antal produkter med få klik.

- 1. Tryk "Opret tilbud".
- 2. Indtast et tilbudsnavn og evt. Reference nummer.
- 3. Vælg "ingen byggeritype" og tryk "OK".
- 4. Tryk "Tilføj produkt".
- 5. Søg efter det ønskede produkt på navn, artikelnummer eller en del af navnet.
- 6. Tryk på det produkt du ønsker.
- 7. Vælg antal og tryk "Tilføj".
- 8. Tilføj evt. linjer for øvrigt arbejde.
- 9. Tilføj evt. en energiberegning.

10.Tryk "Gem".

11.Tryk "Generere PDF".

12.Tryk "Send tilbud" og "Send PDF til kunde".

Alle priser inkl. montering beregnes automatisk, men kan altid ændres – hvis brugeren har lov til dette. Timepris og % fortjeneste kan ses under "Prissætning".

#### **Step 1 – Opret rum**

## **Overblik & send tilbud**

#### **Send PDF-tilbud til kunden Opfølgning Tilbudsadministration**

- Tryk på "Samlet pris" for at se den samlede beregning, samt de produkter som er valgt.
- Tryk på "Rum" for at se detaljer om de rum som er lavet.
- Tryk på "Energiberegning" for at se detaljer som årlig besparelse, tilbagebetalingstid m.m.
- Du kan til enhver tid redigere tilbuddet. Tryk på "Rediger" for at tilføje rum, produkter, ændre priser m.m. Hver gang du redigere gemmes en ny version af tilbudet, så du altid kan finde tidligere versioner.
- 1. Tryk på "Opret PDF".
- 2. Vælg om energiberegningen skal tilføjes.
- 3. Tryk på "Send PDF".
- 4. Professionelt tilbud med virksomhedens navn og logo sendes via dit mail-program direkte til kunden.

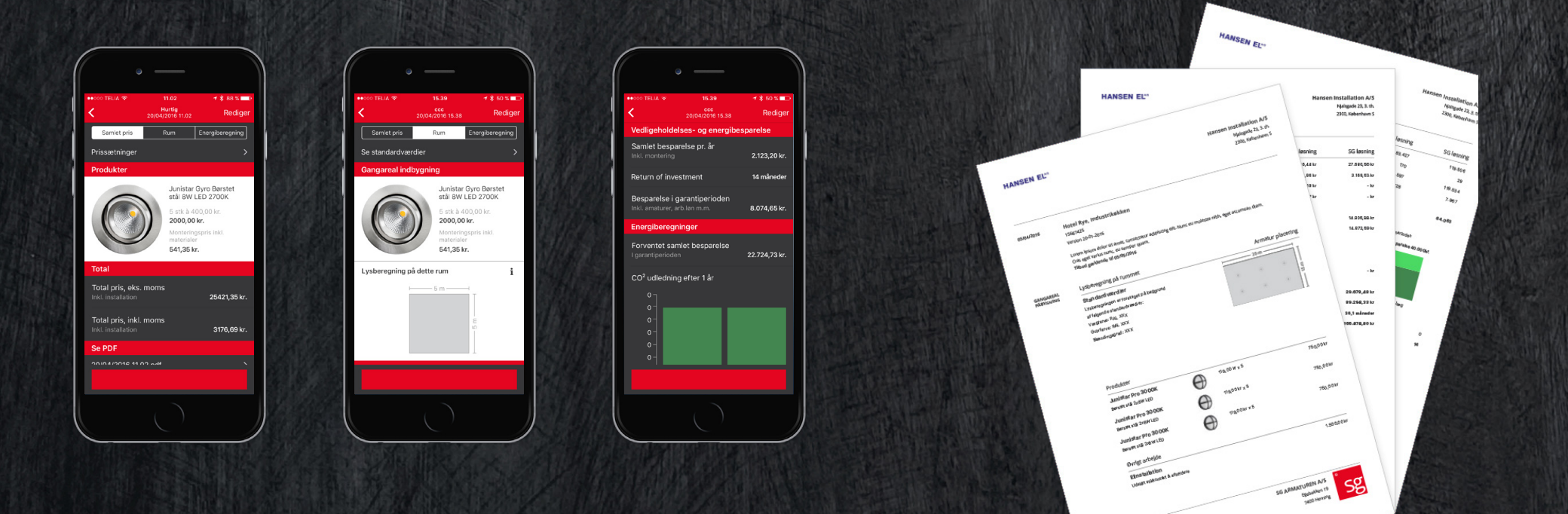

### **Overblik**

# **Opfølgning- & tilbudsadministration**

- Når et tilbud er sendt, sættes der automatisk en reminder i brugerens kalender for opfølgning. Denne reminder kan ændres eller deaktiveres – men det er et vigtigt værktøj, for at få ordre i hus.
- Et afventende tilbud kan til enhver tid redigeres på alle områder. Hvis der redigeres, gemmes der automatisk en ny version af tilbudet, så man altid kan finde tidligere arbejde.

- Et tilbud har 3 muligheder for status – Afvist / Afventer / Vundet
- Brugeren kan se alle sine oprettede tilbud og deres status på startskærmen.
- Administratoren kan på startskærmen se alle afventende, afviste og vundne tilbud for samtlige brugere – navn og værdi af tilbudet fremgår. Administratoren kan også se status på den enkelte bruger, og åbne alle tilbud for at se detaljer.

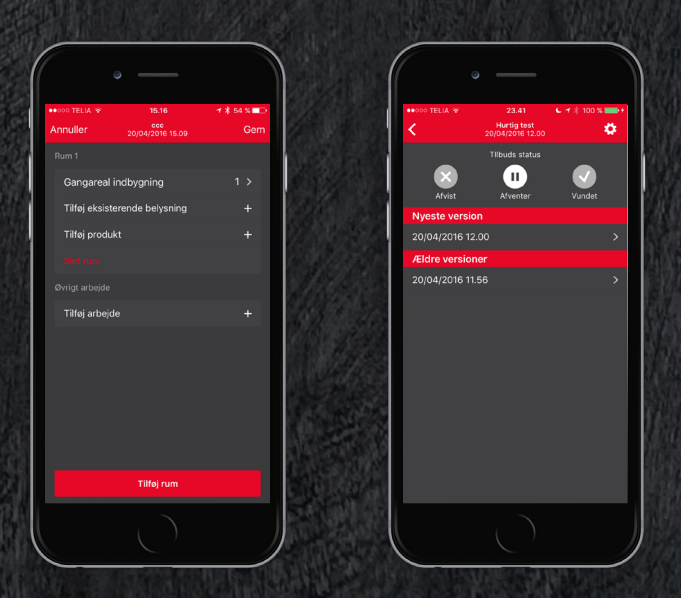

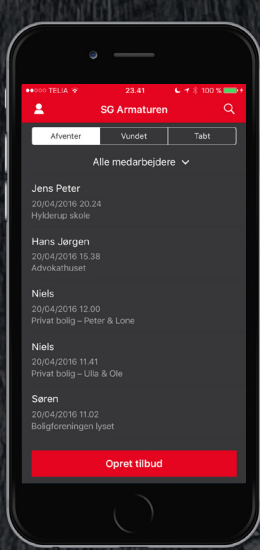

- 1. Tryk på det aktuelle tilbud i tilbudsoversig ten.
- 2. Tryk på "Send tilbud".
- 3. Tryk på "Send ordre PDF ".
- 4. Vælg grossist ud fra de grossister som er valgt i virksomhedsprofilen.
- 5. Dit mail-program åbnes, så der kan påfør es en kommentar, eller blot sende.

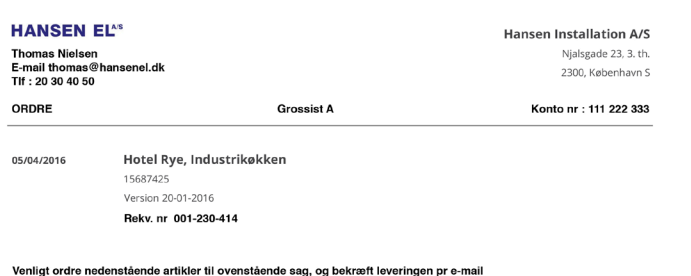

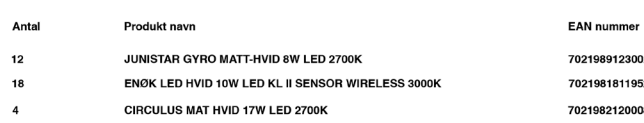

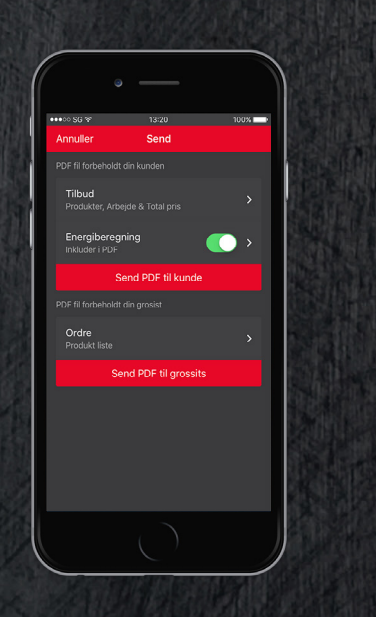

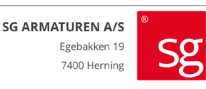

### **Når et tilbud bliver vundet, kan der med få klik genereres en ordre PDF**

## **Sæt ordren igang med få klik Lead generering – Slutbruger forespørgelser**

### **Sådan modtager du en forespørgelse OBS**

- 1. En slutbruger downloader SG Smart Guide app'en eller bruger web versionen, og ge nere sine egne løsninger – slutbrugeren kan ikke se nogen priser.
- 2. Når en slutbruger har genereret en løs ning, kan dennne løsning sendes med et klik til en installatør, for at få lavet et tilbud med priser.
- 3. En slutbruger kan søge efter registreret brugere i app'en på baggrund af sin place ring (indtaste postnummer), eller finde en specifik installatør ved hjælp af navn eller CVR nummer.
- 4. Når man modtager en prisforespørgsel, kan denne forespørgsel omdannes til et færdigt tilbud på bare få klik, helt uden at skulle indtaste noget, og den nye poten tielle kunde kan have et tilbud retur på få minutter.

Din virksomhed skal være registreret med en virksomhedsprofil i SG Smart Guide, for at modtage gratis leads fra slutbrugere.

**En slutbruger privat eller erhverv kan frit downloade SG Smart Guide app'en og lave sine egne løsningsforslag og energiberegninger.**

- Send en e-mail hvor dine kunder opfordres til at hente SG Smart Guide og lave egne forslag til løsninger.
- Der benyttes et unikt link, så når de skal sende en prisforespørgel, kan den kun sendes retur til den virksomhedsprofil som har udsendt e-mail. Dermed kan der nemt genereres energioptimeringsprojekter, uden det store arbejde.
- Når man modtager en prisforespørgelse, kan denne forespørgsel omdannes til et færdigt tilbud på bare få klik, helt uden at skulle indtaste noget. Den nye potentielle kunde, kan have et tilbud retur på få minutter.

Når der er blevet oprettet et tilbud, og det er sendt til kunde, laves der automatisk en reminder til brugeren om at huske at følge op. Tiden sættes af systemet, men brugeren kan selvfølgelig ændre dette, på den måde sikres det, at ordre og dermed omsætning ikke mistes i en travl hverdag.

#### **Send en automatisk e-mail ud til dine kunder via din virksomhedsprofil.**

## **Markedsføringsplatform imod egne kunder Automatiske notifikationer**

### **1 – Nye produkter 2 – Prisændringer 3 – Tid til opfølgning**

Kommer der nye produkter som kan benyttes i rumtyper, hvor en bruger har afventende tilbud, vil der blive sendt en automatisk notifikation, at der er et nyt produkt, som kunne være et alternativ i et eller flere åbne tilbud.

Prisændringer uanset om de er opad eller nedad, blive udsendt til de afventende tilbud de berører, og efter udløbsdato på tilbudet, vil afventende tilbud automatisk blive opdateret med prisændringen.

**www.smartguide.sg-as.dk**

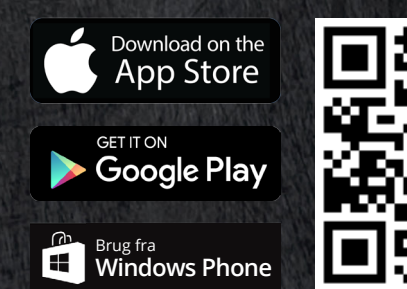

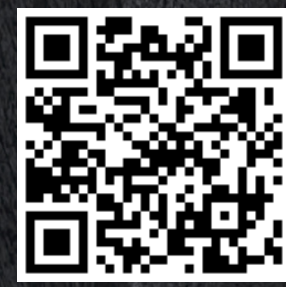

## **Hvorfor er SG Smart Guide et smart valg?**

- Gør dine montører til sælgere SG Smart Guide følger dem trygt hele vejen.
- Et værktøj som kan arbejde på tværs af alle platforme – start på din smartphone hos kunden og afslut hjemme på kontoret på din PC.
- Tidsbesparende da professionelle tilbud kan skabes på få klik.
- Vær altid sikker på, at det rigtige valg tages i forhold til lovgivningen, da SG Smart Guide beregner antal og typer jvf. nyeste lovkrav EN12464-1.
- Mersalg direkte hos dine kunder, hvor energi- og vedligeholdelsesbesparelsen, samt return on investment, kan synliggøres på få øjeblikke.
- Overblik over afventende sager uanset, hvor du er henne.
- Markedsføringsplatform til nye og eksisterende kunder.
- Modtag leads fra nye potentielle slutkunder via SG Smart Guide.
- En af nordens førende belysningsproducenter i ryggen, og en medfølgende tryghedspakke til alle produkterne.

#### **SG TRYGHED**

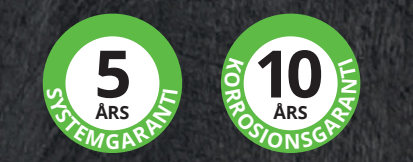

- 5 års systemgaranti på alle produkter.
- 10 års korrosionsgaranti på alle udendørsprodukter.
- 5 års reservedels- og suppleringsgaranti.
- Ved reklamation ombytter SG Armaturen uden spørgsmål eller krav om dokumentation.

## **SG Smart Guide er GRATIS og tilgængelig til alle platforme**

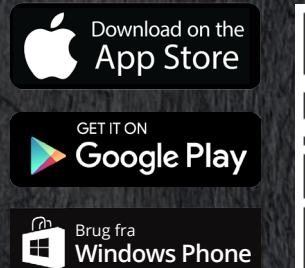

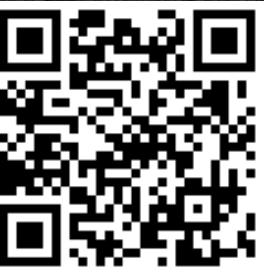

#### **www.smartguide.sg-as.dk**

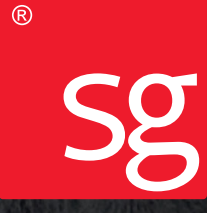

### SG Armaturen A/S +45 70 70 72 13 info@sg-as.dk www.sg-as.dk

**Kontakt**